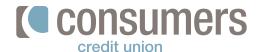

### Business banking: How to manage ACH

Follow these instructions to learn how to make and collect business account payments. When creating a template for a payment, please set up your recipients first.

#### How to set up a recipient

Log in to Online Banking and click
 More (...) links.

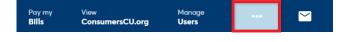

2. Click Manage ACH.

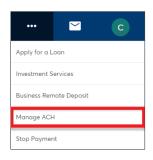

**3.**Under ACH Management, click **Recipients.** 

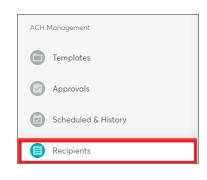

4. Click Add a New Recipient.

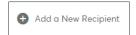

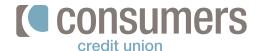

### <u>=</u>\$

### Business banking: How to manage ACH (cont.)

- 5. In the "New Recipient" window enter:
  - Recipient Name
  - Account Number
  - Confirm account number
  - Account type
  - Routing Number
  - **ID Number** (if applicable)
  - Category (if applicable)
  - Email Address (optional)

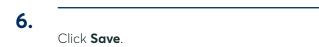

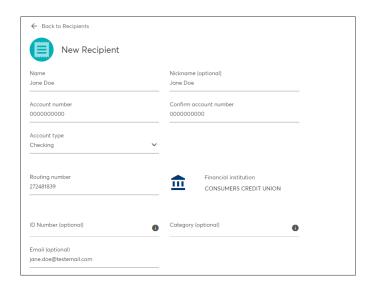

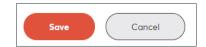

#### How to create an ACH Template

- Log in to Online Banking and click
   More (...) links.
- 2. Click Manage ACH.

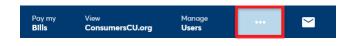

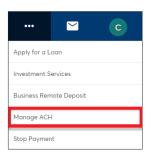

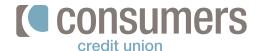

# Business banking: How to manage ACH (cont.)

- On the templates window, click Create or Import a Template.
- Create or Import a Template

- 4. In the "New Template" window:
  - Enter Template name
  - Select Company name from the dropdown menu
  - Select Transaction type from the dropdown menu
  - Enter a **Description**
  - Select an **Offset account** from the dropdown
  - Mark the **Restricted template** box (if applicable)

**Note:** Only sub-users with restricted permissions may access this template.

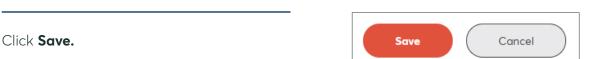

Restricted template (1)

6. Click Add or Import Recipients.

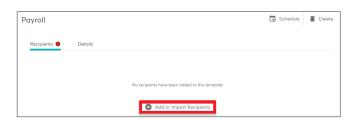

5.

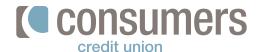

# Business banking: How to manage ACH (cont.)

- 7. Check the box next to the **Recipient(s)** to add and click **Save**.
- Kristen Smith
  Checking '9094 | Salaried

  Recipient list has changed | Save | Cancel
- **8.** To send or collect a pyament, click **Schedule.**

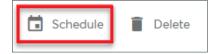

9. Select **Deliver by Date**.

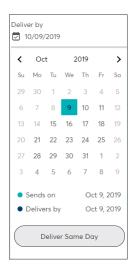

**10.** Edit the amount you would like to pay each recipient (if applicable).

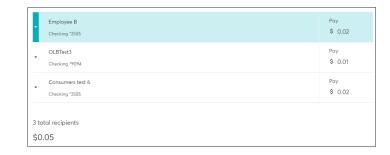

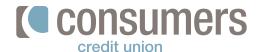

Click Submit.

## Business banking: How to manage ACH (cont.)

- (cont.)

  11. Click Review.

  Cancel

  Once submitted, this template will require approval before payment is issued
- Submit Cancel > Edit
- Under "ACH Management", click the

  Approvals queue.

  ACH Management

  Templates

  Approvals

  Scheduled & History

  Recipients
- 14. Click the **template** to submit.
- 15. Click Approve to submit the template.
  Note: Templates need to be approved before they are sent. To verify the payment will be sent, check to see it is in the

"Scheduled & History" queue.

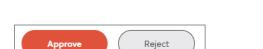